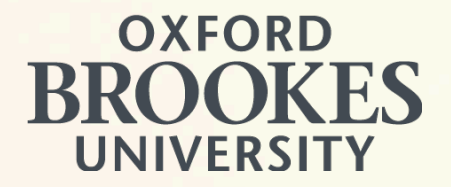

# NEW FREEPOST SERVICE FOR RETURNING BROOKES MATERIALS

Completed your studies and wondering how to return items to the University?

We've set up a new free returns service with Royal Mail »

## How do I use this service?

Go to the Oxford Brookes University Return your item page on the Royal Mail website: [royalmail.com/track-my-return/create/3712](http://www.royalmail.com/track-my-return/create/3712)

Select Box/bag from the shape options.

Confirm that your item is the required weight and size.

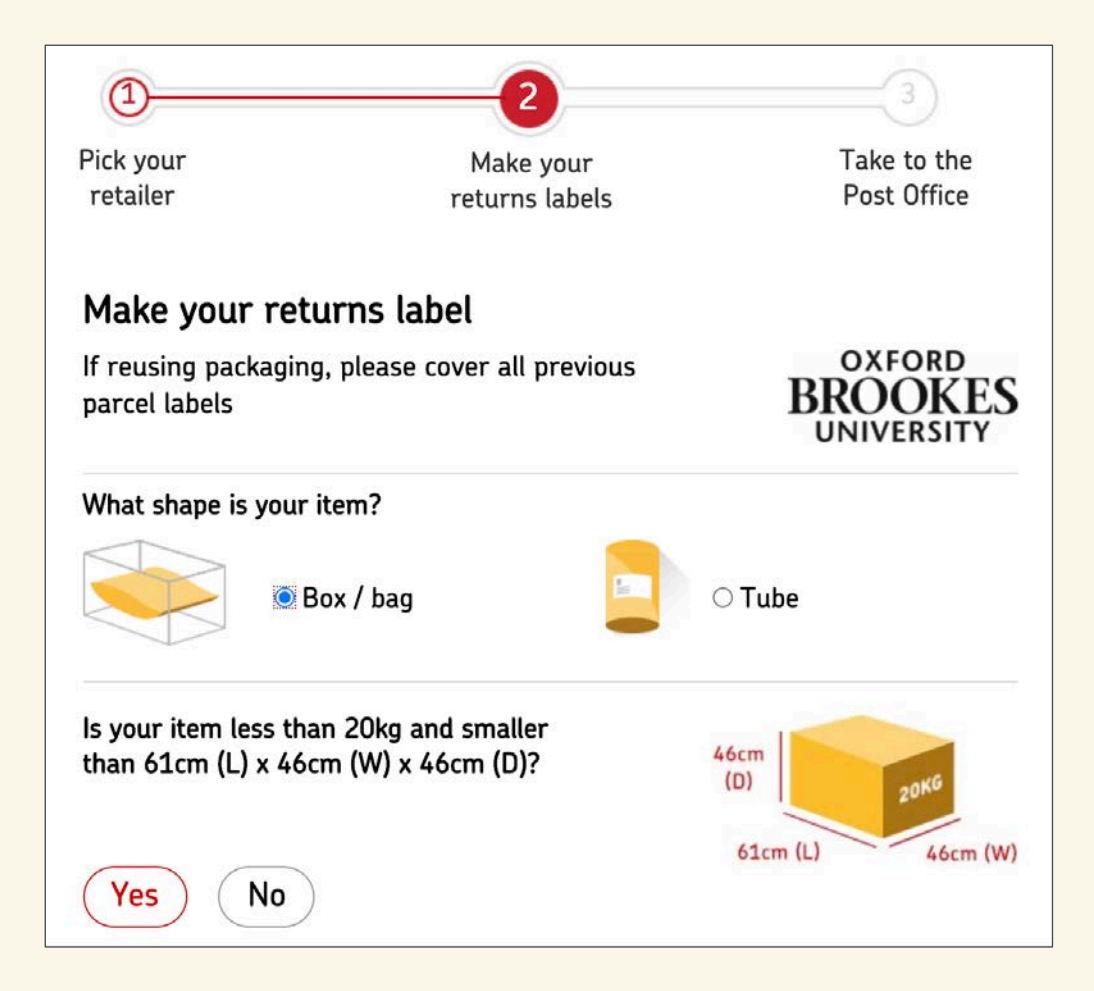

Now you need to enter the University Department you're returning the item to and the reason for returning it.

Then enter your personal details and address (in case your item cannot be delivered).

Click 'Make Your Label' to load the next page where you can download the Returns label in PDF format.

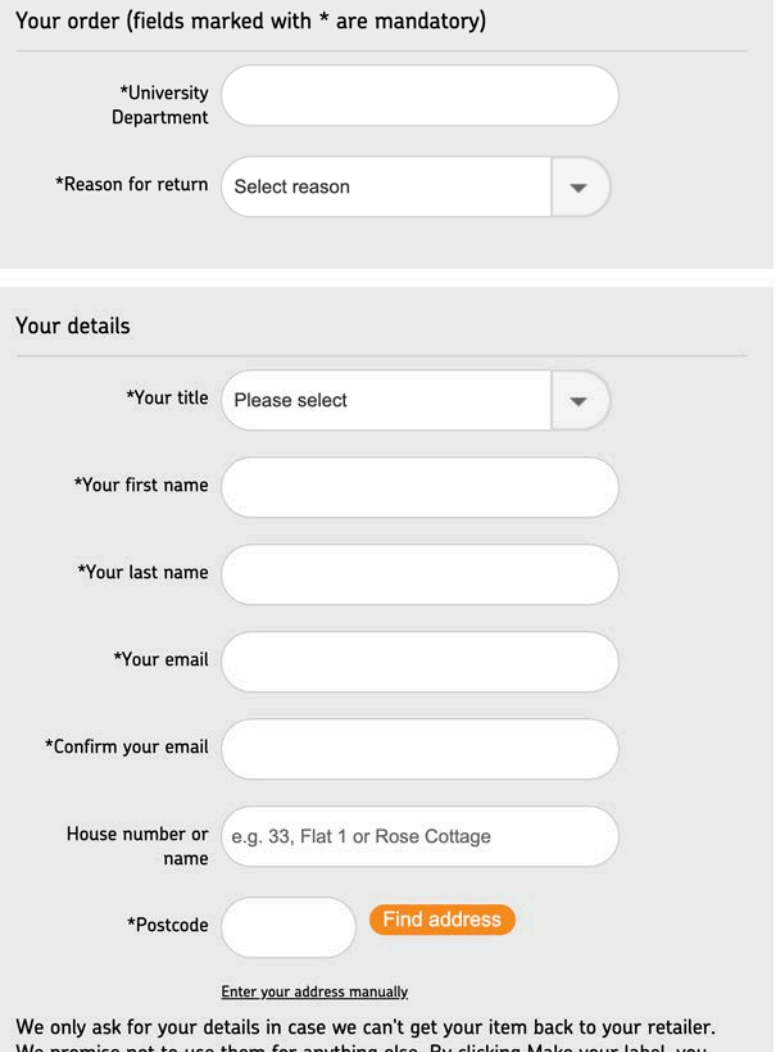

We promise not to use them for anything else. By clicking Make your label, you are confirming that you're not intending to send any restricted or prohibited goods in the post. Find out what we class as restricted and prohibited.

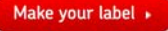

You can download and print your Returns label.

Please write the **Brookes department** (eg Library) you're returning the item to on the back of the item.

Then take the item to your local Post Office® branch.

#### No printer? No problem!

Royal Mail will also send a QR code to your mobile which you can take to a Post Office branch or Royal Mail Customer Service Point (CSP).

They'll scan the QR code and print the label, which you can then fix to your parcel and drop off while you're there.

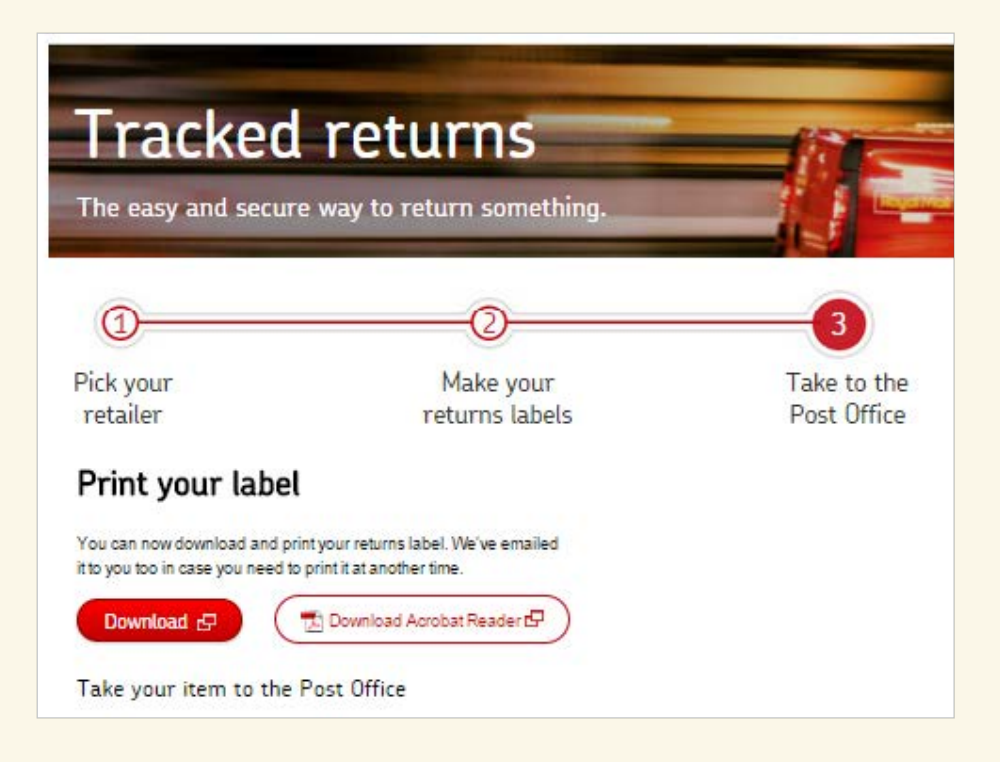

You can find your nearest Post Office® branch and view details such as opening times and the services provided.

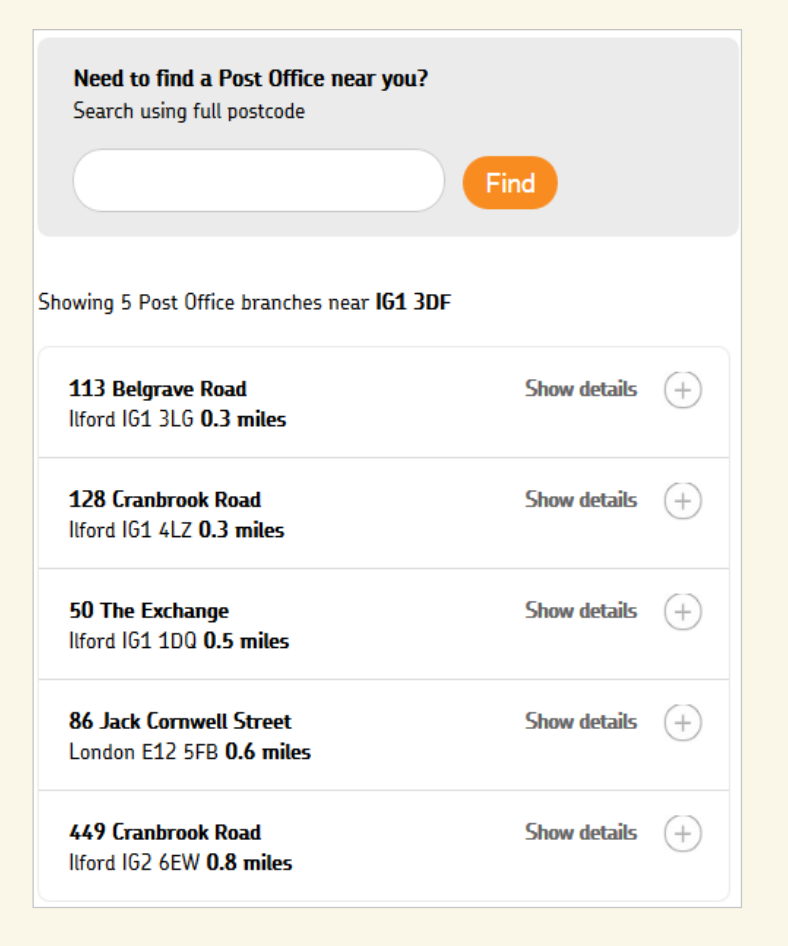

#### Your Returns label will look like this.

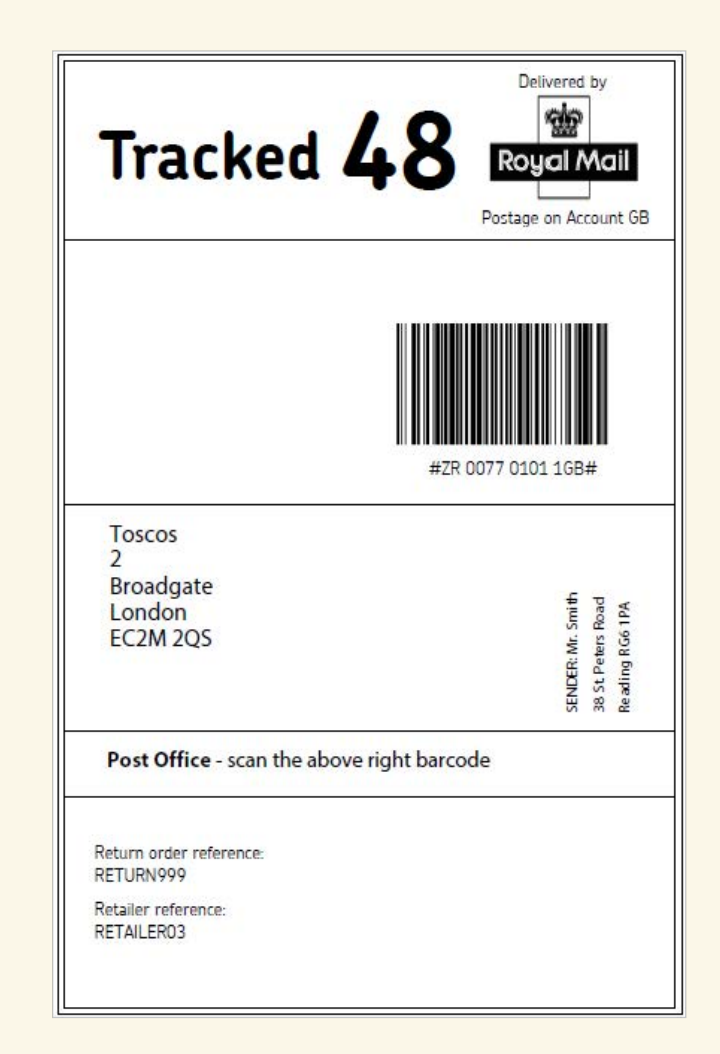

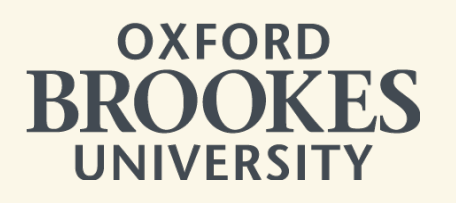

### Thank you!

We look forward to receiving your returned items.